**This page is not fully translated, yet. Please help completing the translation.** (remove this paragraph once the translation is finished)

#### **Login to the Dashboard**

 $\pmb{\times}$ [Currently, every user can login to the Dashboard with his own personal login data. It is possible to](https://wiki.tim-solutions.de/lib/exe/detail.php?id=en%3Asoftware%3Adashboard%3Adashboard_documentation&media=en:software:dashboard:new_dashboard.jpg) [arrange your own individualized options regarding displayed information. A new Dashboard including](https://wiki.tim-solutions.de/lib/exe/detail.php?id=en%3Asoftware%3Adashboard%3Adashboard_documentation&media=en:software:dashboard:new_dashboard.jpg) [new viewing options can be generated by chosing the item](https://wiki.tim-solutions.de/lib/exe/detail.php?id=en%3Asoftware%3Adashboard%3Adashboard_documentation&media=en:software:dashboard:new_dashboard.jpg) **Dashboards** in the menu.  $\pmb{\times}$ 

# **Adding and creating widgets**

 Every Dashboard can have as many widgets as desired. A widget can entail almost any piece of  $\pmb{\times}$ information and has to be defined by an [administrator](https://wiki.tim-solutions.de/doku.php?id=en:software:tim:rights). Adding another widget to the Dashboard is not possible if the logged-in user does not have any necessary administrator rights. But in general, the Dashboard panel can process any piece of available information necessary for analyzing business processes.

Please refer to the following [information](https://wiki.tim-solutions.de/doku.php?id=en:software:dashboard:dashboard_tablestructure) on which type of chart and which structure can be selected to be used in T!M - Task !n Motion.

The development of widgets requires knowledge of SQL which also conforms to the standards of MySQL syntax.

#### [SQL examples](https://wiki.tim-solutions.de/doku.php?do=export_code&id=en:software:dashboard:dashboard_documentation&codeblock=0)

SELECT name, email FROM view identity WHERE identityType = 'user';

This widget shows all existing users of the system for example. Please refer to this [page](https://wiki.tim-solutions.de/doku.php?id=en:software:dashboard:analyses) to access further illustrative examples.

## **How to save a widget**

A widget providing the desired content can be saved and then made accessible to other users for  $\mathbb{E}$ their own benefit. To save a widget click on the button "Save a Widget". A name has to be given to the widget which can freely be chosen.

In this example the widget has the name **All Users** and is selectable via the menu **"Add Widgets"**.

# **Layout and Arrangement**

The arrangement of the widgets can be organised automatically by selecting any desired layout as shown in the preview. The selection of the layout will always have effects on the design of the current Dashboard. In case that a widget is rendered in a wrong position within the Dashboard it can easily be moved on to another tile. It then acquires the exact size and shape in accordance with the predefined layout.

 $\times$   $\times$ 

## **Widget menu**

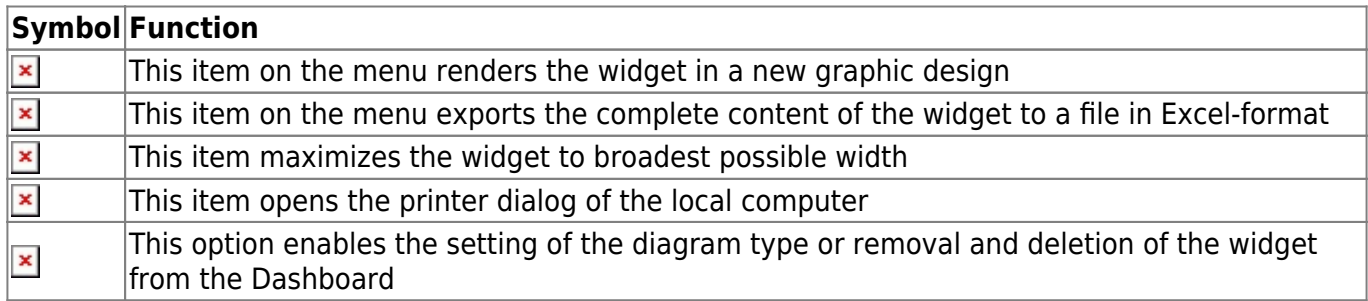

## **Graphical analysis of widgets**

In case that the graphical design of a widget is accepted this can be implemented in an easy and flexible way. For this to be correctly implemented a X and Y axis has to be provided in a useful way. In our example, this is not possible to do due to the fact that an axis cannot be created based only on such entities as "name" and "Email". To make this eentually possible, we have to generate a new widget which is supposed to show how many users had been generated on each weekday.

SELECT DAYNAME(creationtime) AS Tag, COUNT(DAYNAME(creationtime)) AS NUMBER FROM view identity GROUP BY DAYNAME(creationtime)

This can be saved in the usual manner and then added to the Dashboard. After this step, the X and Y axis can be adjusted via the symbol granting access to the diagram function. Via the configuration of the corresponding widget a desired diagram type can be generated.

TIP!

By clicking on the corresponding legend an analysis which has become invalidated due to a crucial value not being in accordance with the norm can be deleted.

 $\pmb{\times}$ 

#### **Working with variables**

The Dashboard enables access to widgets based on the selection of the value of a particular variable. For example, in the first example not every user should be named by the widget. Rather, this widget is supposed to display entries based on a specified selection of content as predefined by the user. To enable this function the widget has to be changed according to the following way:

SELECT name, email FROM view identity WHERE identityType = :identType

Note!

Within the Dashboard displayed variables will always be identified by ":Variable name"

In a second step, the supposed content of the variable has to be defined. To do this the following menu item has to be selected: **Dashboard → Settings → Definition of variables**

By clicking on the button "Add Variable" an input field shows up to enable the definition of the variable. The following fields are available for this:

- Name please enter here the name of the variable
- Type this indicates if the output will consist of letters, numbers or formats representing specific dates
- Providing this shows if this is a single outcome or a list containing several outcomes
- Query the content of a variable can be defined within this field by using MySQL syntax
- Executing this shows the test results of the variable
- Remove this function will delete the complete variable from the system

 $\pmb{\times}$ 

 $\pmb{\times}$ 

#### [Variable identType](https://wiki.tim-solutions.de/doku.php?do=export_code&id=en:software:dashboard:dashboard_documentation&codeblock=3)

SELECT identityType FROM view\_identity GROUP BY identityType

[To test this variable it should be executed and then provide](https://wiki.tim-solutions.de/lib/exe/fetch.php?media=en:software:dashboard:widget_variable.jpg) **5 results** before saving.

 $\pmb{\times}$ 

[After this the value of the variable can be defined and confirmed within the configuration menu of the](https://wiki.tim-solutions.de/lib/exe/fetch.php?media=en:software:dashboard:gespeicherteswidget_variable.jpg) [widget. The content will be rendered according to the system and the exact settings of the variable.](https://wiki.tim-solutions.de/lib/exe/fetch.php?media=en:software:dashboard:gespeicherteswidget_variable.jpg) [The selection will look as depicted below after the widget has been saved:](https://wiki.tim-solutions.de/lib/exe/fetch.php?media=en:software:dashboard:gespeicherteswidget_variable.jpg)  $\pmb{\times}$ 

#### **Locking variables**

In case that the same widget has to be set for, e.g., several departments a variable can be implemented for which blocks access to the widget. This ensures that from now on the variable cannot be changed by the end user

The users cannot change this value if this variable has been locked. In the example of the present screenshot the value "User" would always be selected by default. This can only be changed by the owner of the widget. This makes it possible to use a widget for several Dashboards while ensuring that different users have only the authorization to access particular data.

# **Using global variables**

So-called global variables can be used within the Dashboard. The following variables belong to this category:

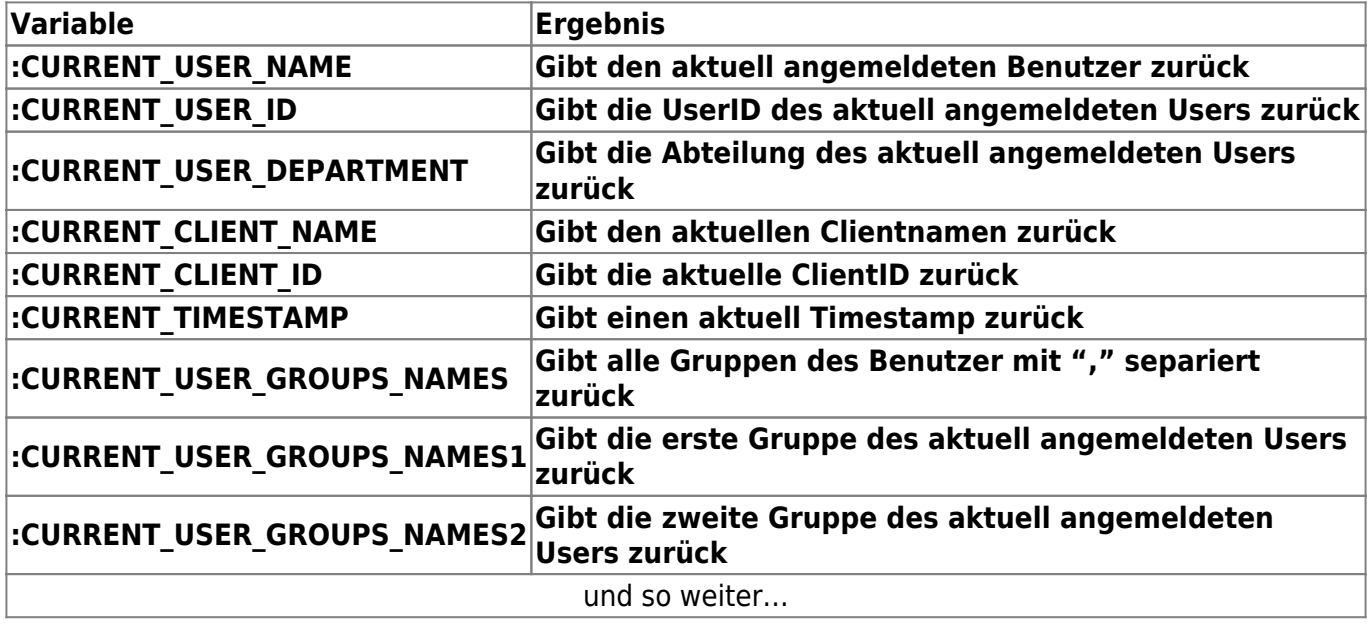

# **Vordefinierte Dashboards freigeben**

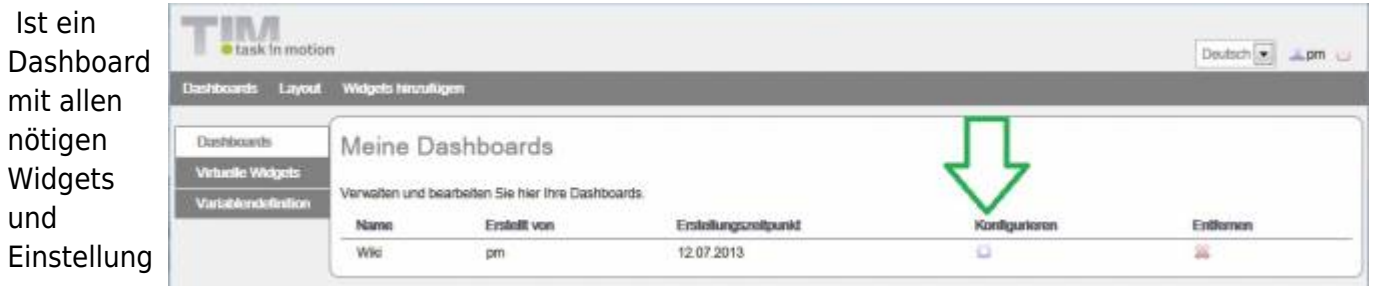

en

versehen, kann dies für T!M - Task !n Motion Gruppen freigegeben werden. Die Benutzer dieser Gruppe können sich danach ins Dashboard einloggen und sehen das entsprechende Dashboard mit den dazugehörigen Widgets und deren Einstellungen. Freigaben können unter folgenden Menüpunkt eingerichtet werden: **Dashboards → Einstellungen → Dashboards**

Hier kann unter Konfiguration des entsprechenden Dashboards gewählt werden. Durch Auswahl der gewünschten T!M-Gruppen (Strg gedrückt halten) kann das Dashboard nun für die gewünschten

 $\pmb{\times}$ 

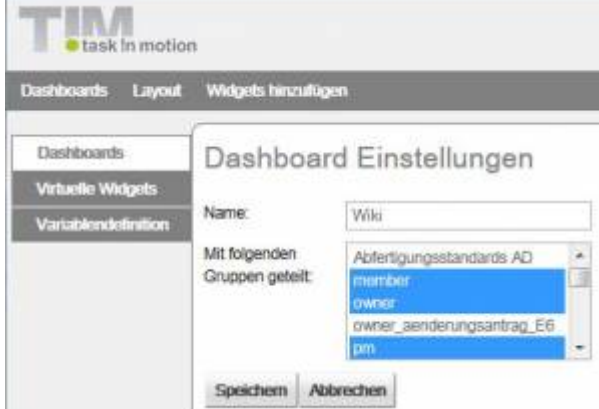

Gruppen freigegeben werden.

From: <https://wiki.tim-solutions.de/>- **TIM Wiki / [NEW TIM 6 Documentation](https://doc.tim-solutions.de)**

Permanent link: **[https://wiki.tim-solutions.de/doku.php?id=en:software:dashboard:dashboard\\_documentation&rev=1417429765](https://wiki.tim-solutions.de/doku.php?id=en:software:dashboard:dashboard_documentation&rev=1417429765)**

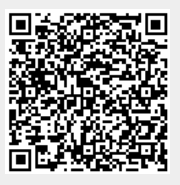

Last update: **2021/07/01 09:55**